# What is FROG?

FROG is our new web based school hub. It allows all members of our school community to communicate more effectively. As a parent you will be able to see information about your children at the school, this includes:

- Attendance
- Homework set
- Letters
- Relevant school information and much more.

The system will be constantly evolving with more features being added.

This guide will take you through the basics of how to use FROG.

### **Getting onto FROG**

FROG is best viewed using Internet explorer or Mozilla Firefox.

Load your preferred web browser and go to:

http://www.st-nicholas.cheshire.sch.uk/

This will load the St Nicholas website homepage. Halfway down the page you will see the Hub Login box:

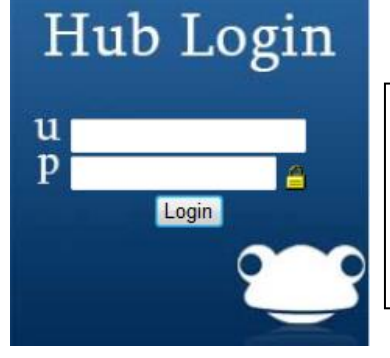

Type your username\* in the first box

Type your password in the second box

Click Login

\* You should have been issued your username and password in a separate letter at the FROG introductory parents' evening. If you were not able to attend you should have received an "[Acceptable Usage](https://www.st-nicholas.cheshire.sch.uk/user/74/166894.pdf) Policy" letter for FROG. Please read, sign and return this to school then your login details will be sent to you.

Ensure you enter your login details exactly as they appear on the letter.

# The Dashboard

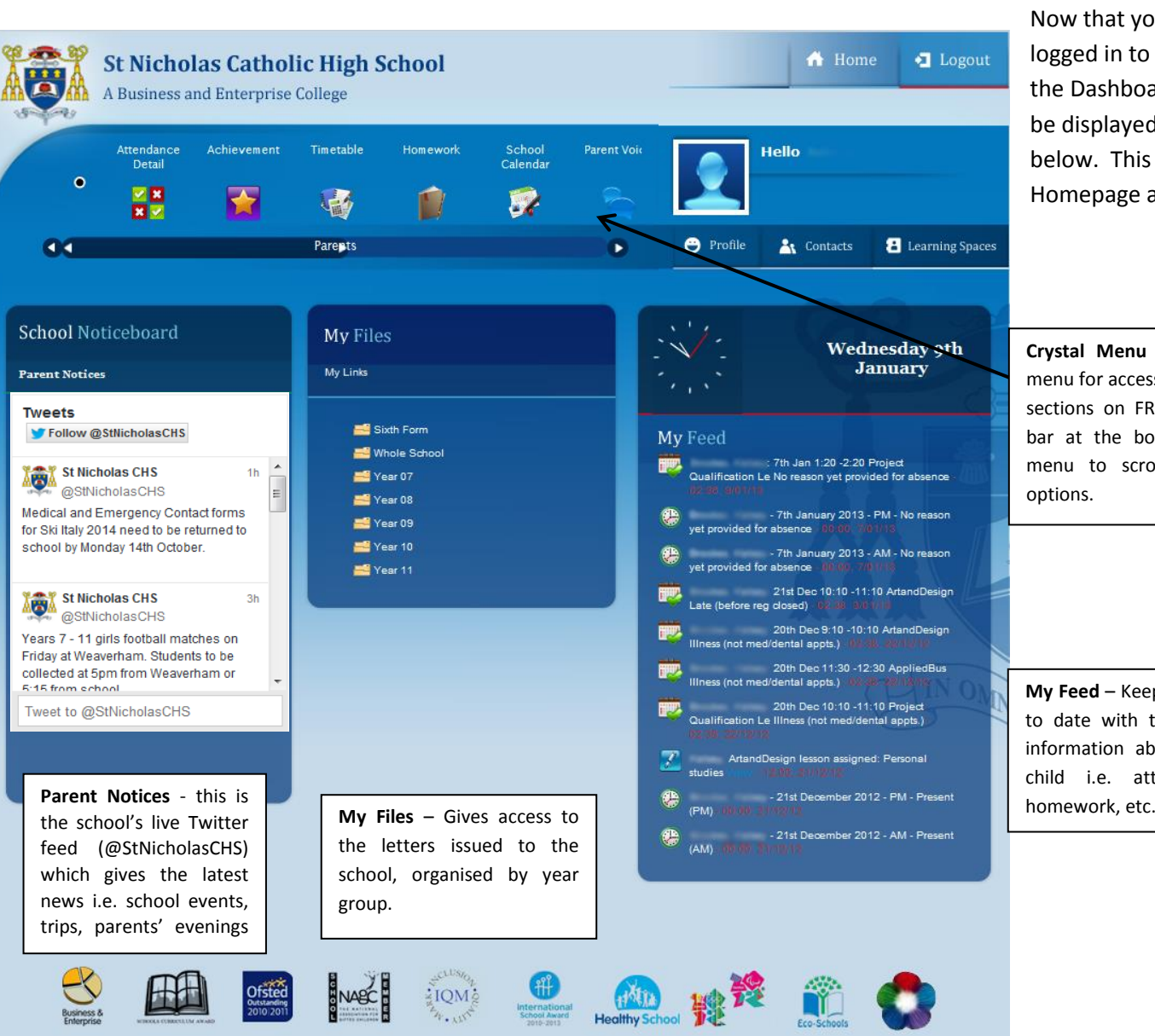

Now that you have logged in to FROG the Dashboard will be displayed, see below. This is your Homepage and will

**Crystal Menu** – The main menu for accessing all of the sections on FROG. Use the bar at the bottom of the menu to scroll for more options.

**My Feed** – Keeps you up to date with the latest information about your child i.e. attendance,

Morning and Afternoon Attendance

Each ICON on the menu will take you to a different part of the system, below is an overview of what each section is about.

**Attendance Detail (updated September '13)** This page has 3 subpages. You will be able to see an overview of morning / afternoon attendance, a breakdown of attendance at each lesson and also see any days when your child was absent without a reason yet being provided

If you have more than one child at the school you will need to select the child you wish to view from the dropdown menu.

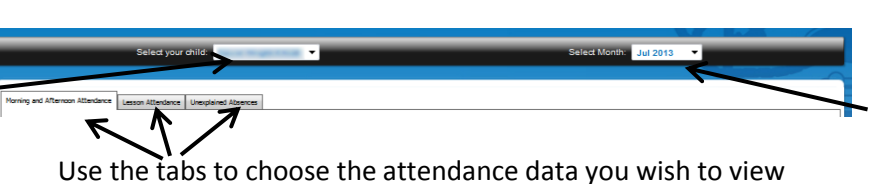

You will also need to select the month of the attendance you wish to view.

## **Morning and Afternoon Attendance**

The top two charts can give an overview of the whole academic year, by selecting "all months" from the drop down menu, or a specific month can be picked.

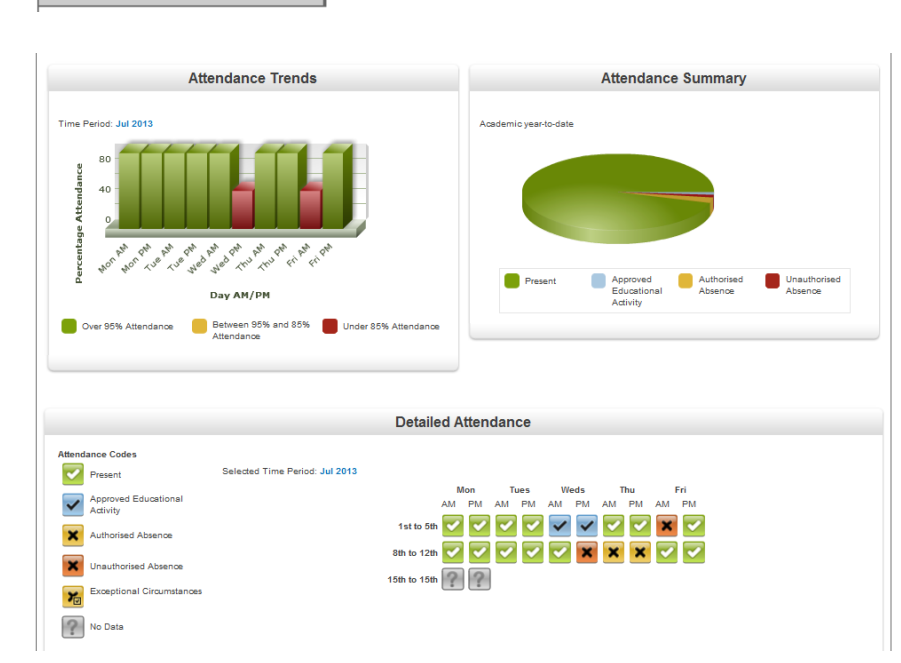

The detailed attendance view will only display information when a specific month is selected.

#### **Lesson Attendance**

Lesson Attendance

Registers are used to record student's behaviour in a lesson. The options that a teacher can choose from are: **4** - Excellent, **3** - Good, **2** - No Homework, **1** - Disruptive Behaviour or **9** - Organisation. For more information about what the grades mean refer to the "[Lesson Monitor](https://www.st-nicholas.cheshire.sch.uk/user/74/162414.pdf)" letter available in the "Whole School" letters section of the school website.

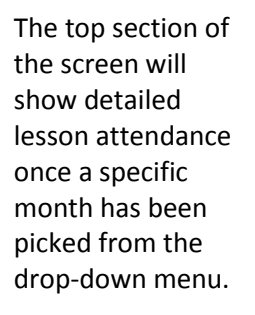

To view the behaviour grade for a lesson: hover your mouse over the lesson mark and the grade will appear in a small pop-up box.

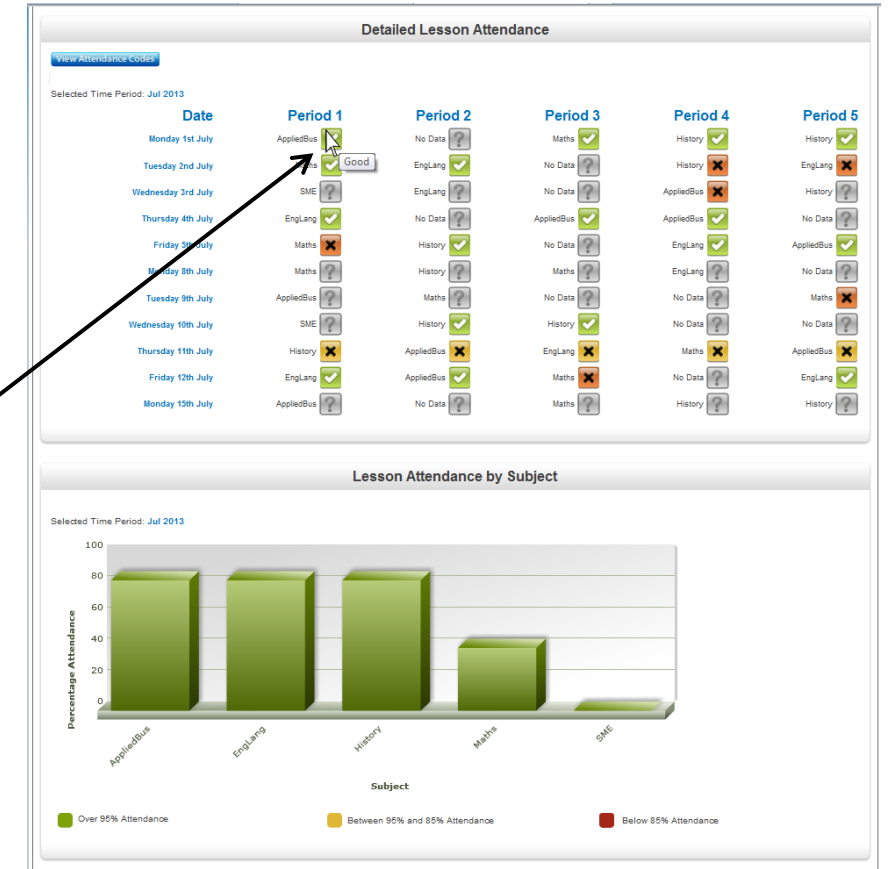

The chart at the bottom of the screen details attendance for specific subjects. To display data for the whole academic year, select "all months" from the drop down menu, alternatively a specific month can be selected to show just that month's data.

## **Unexplained Absences**

This screen lists all of the sessions when your child did not receive a present mark for AM or PM registration.

Unexplained Absences

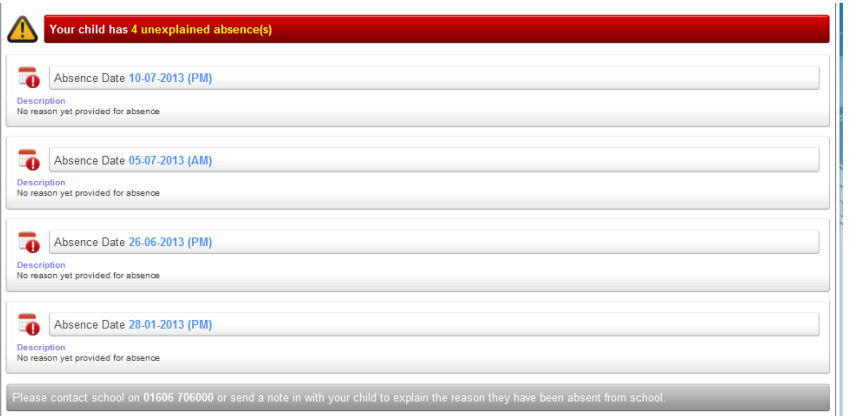

Please provide a note or telephone the school to give a reason for the absence.

#### **Achievement (new October '13)**

If you have more than one child at the school you will need to select the child you wish to view from the dropdown menu.

This will let you see when a member of staff has recorded an achievement for your child. You will see a general description of what the achievement was recorded for, along with the member of staff who recorded it.

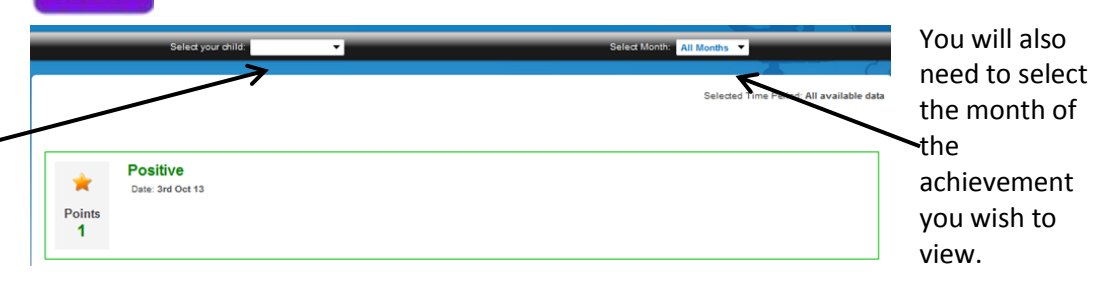

This will let you see your child's timetable for the two-week rotation.

## **Timetable**

If you have more than one child at the school you will need to select the  $\sim$ child you wish to view from the dropdown menu.

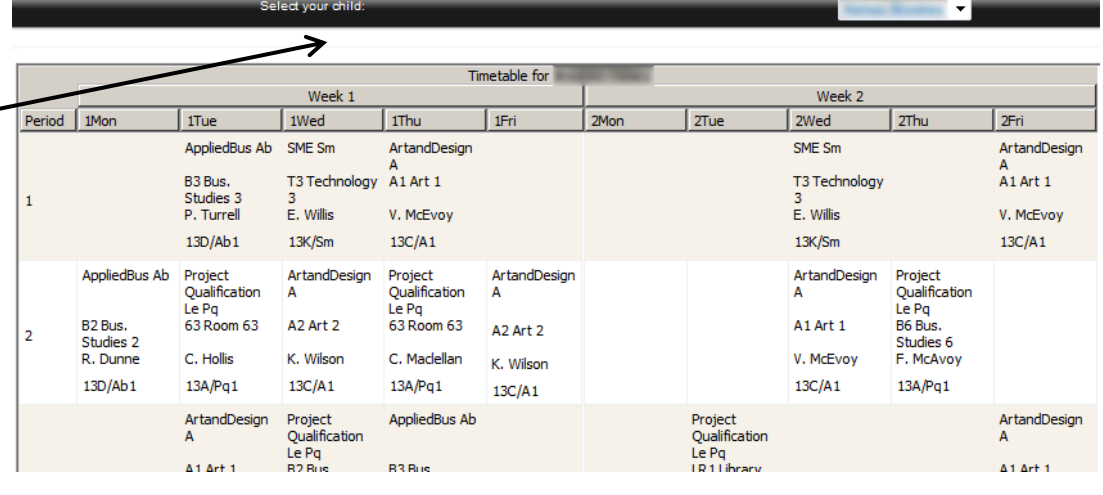

It is possible to view both Outstanding and Completed tasks.

This will let you see the homework tasks that have been issued to your child.

## **Homework**

If you have more than one child at the school you will need to select the child you wish to view from the dropdown menu.

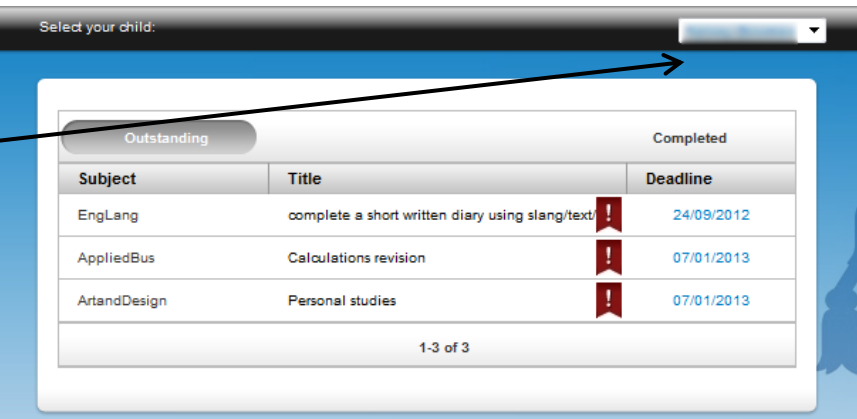

When a student has finished a homework task they should mark it as complete in their "My Set Work". This will then move the task to the Completed Section.

### **School Calendar**

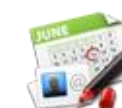

This section contains important upcoming dates i.e. exams, inset days, school holidays etc. By default the calendar displays the current week.

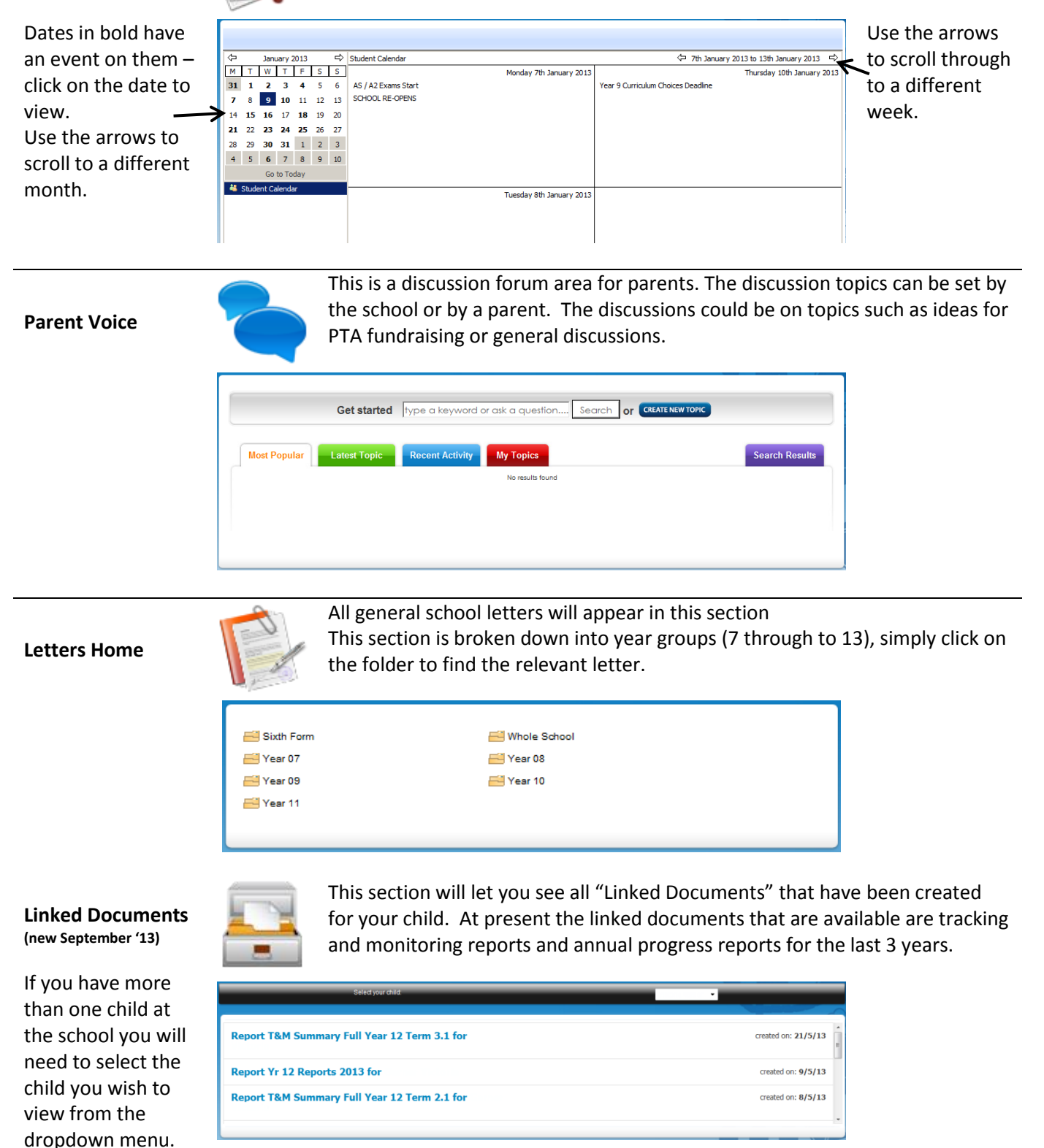

### **Contact School**

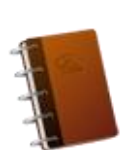

If you want to get in touch with the school and ask a general non-emergency question then you can do that from here. All messages go to the main office where they are subsequently passed onto the relevant staff member. Please note all child absences must still follow the current procedures i.e. a telephone call to school.

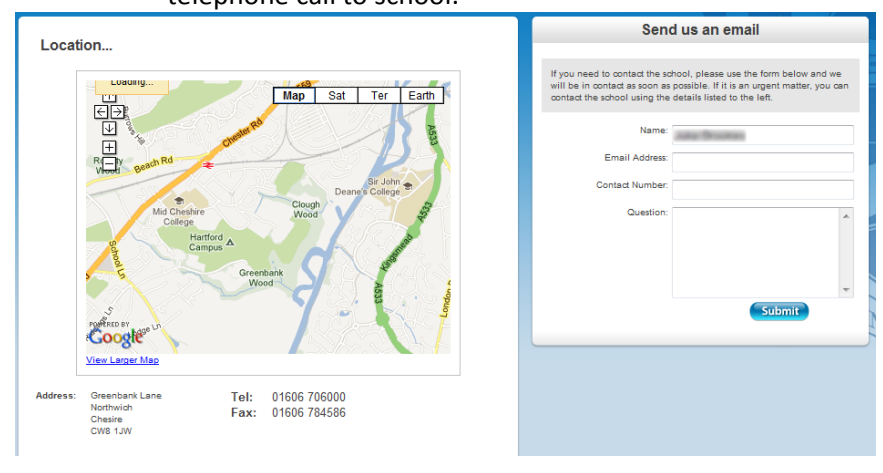

### **Update Details**

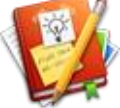

If you need to update your details i.e. phone numbers, e-mail addresses or home address then you can do that from here. All information is based onto our SIMS manager where they will update your details.

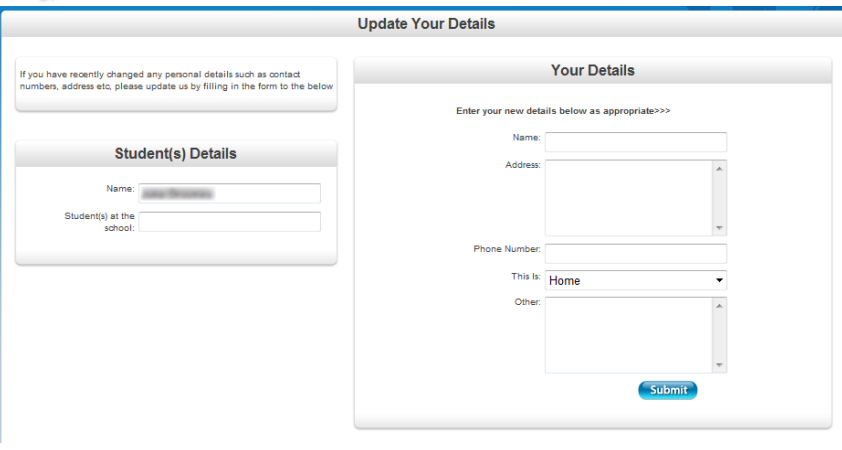

## **Change Password**

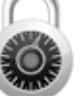

If you wish to change your password to something more memorable then you can do this by using the change password facility. Simply enter your current password, your new password and confirm your new password.

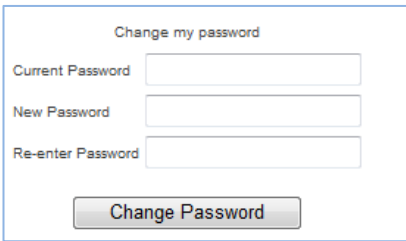